## SiteLock 操作マニュアル

ドメイン認証方法 2

## **ドメイン認証の設定(認証方法2)**

ドメイン認証の設定方法は選べます。認証方法1、認証方法2、認証方法3の**いずれかの手順**で設定を行ってください。 当マニュアルでは、**認証方法2**について解説します。

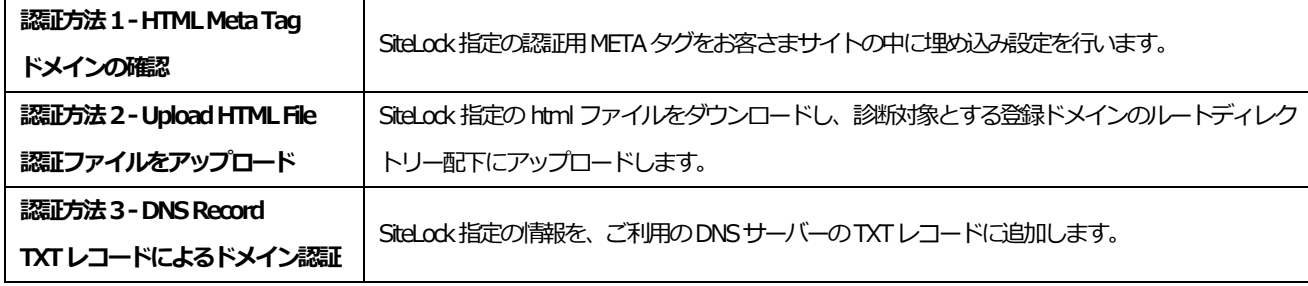

## **認証方法2-Upload HTML File**

**STEP1** ダッシュボードの[DOMAIN VERIFICATION]から[詳細の表示]をクリックします。

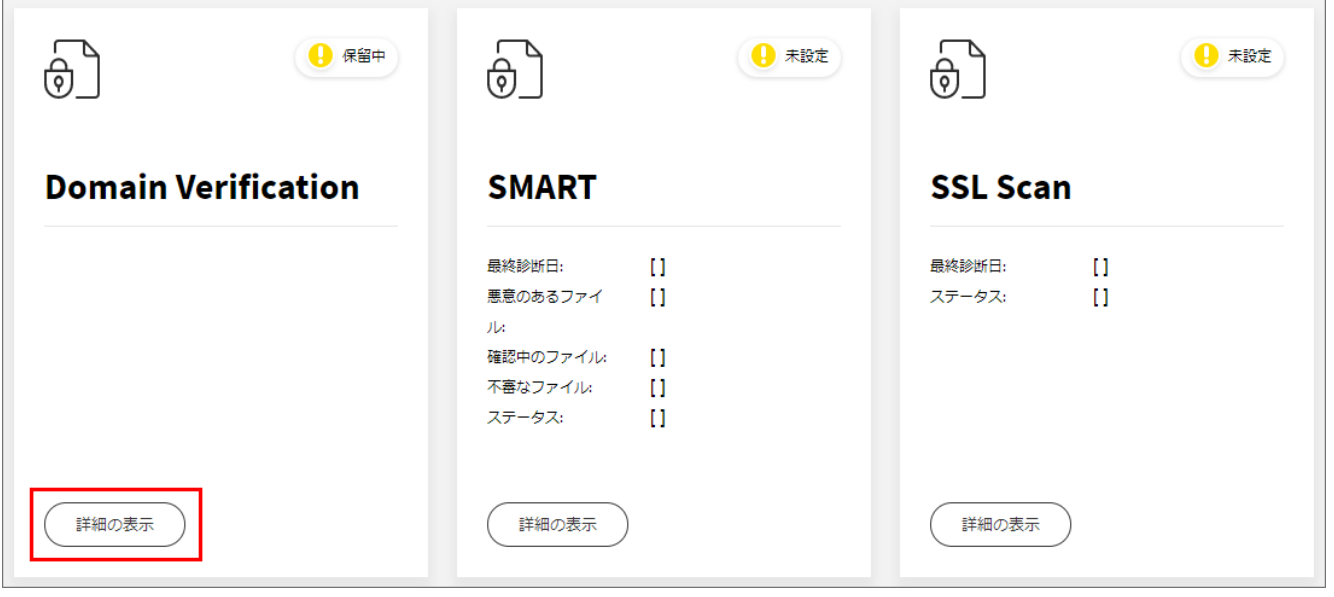

**STEP2** [認証方法2]をクリックし、説明文内の[ここをクリック]の赤文字部分、または[ダウンロード]ボタンをクリックし

て、対象ファイル(.htmlのファイル)をいったんお手元のPCに保存します。

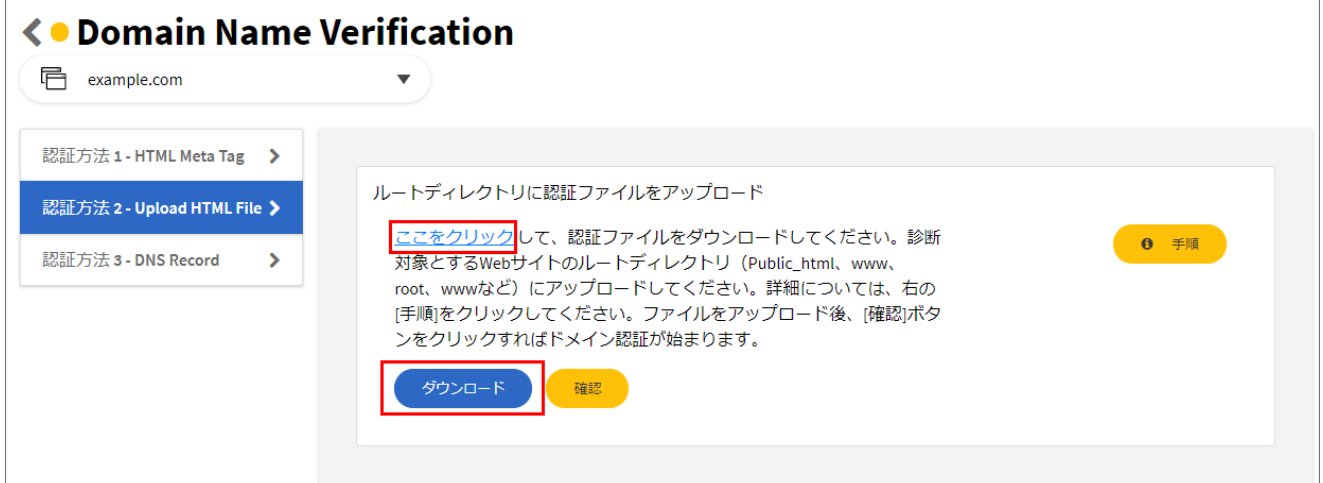

- **STEP3** FTPソフトを用いてダウンロードしたファイルを、診断対象となる登録ドメインのルートディレクトリー配下に
	- アップロードします。

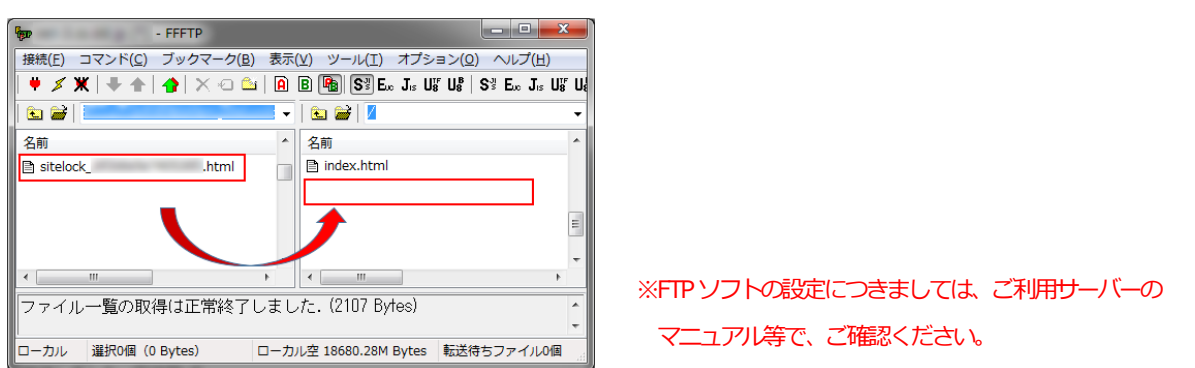

**STEP4** アップロードが完了したら、STEP2の画面に戻って[確認]ボタンをクリックします。

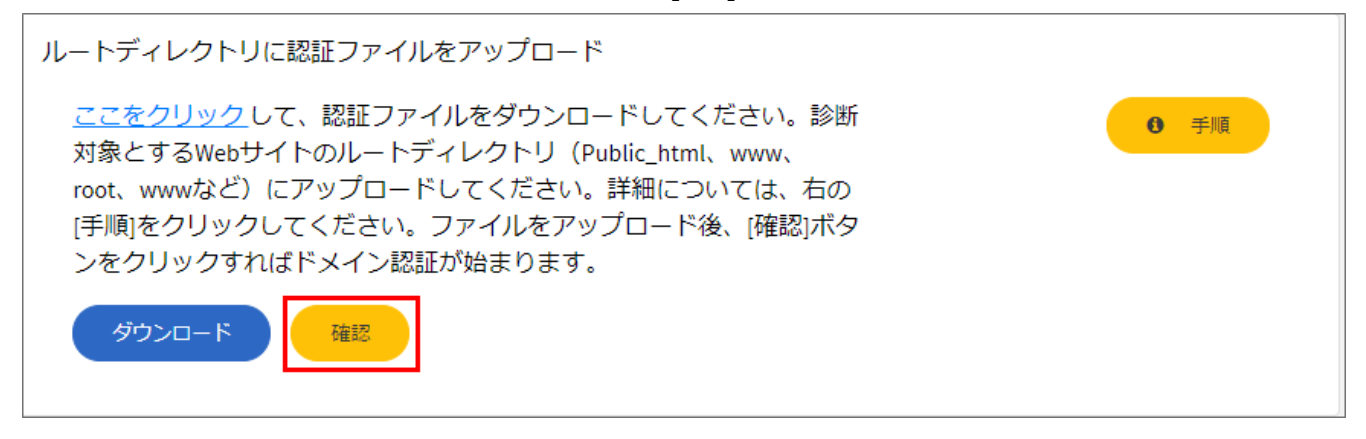

**STEP5** ドメインの確認完了まで数分かかる場合があります。[認証が完了しました。]と表示されたら完了です。

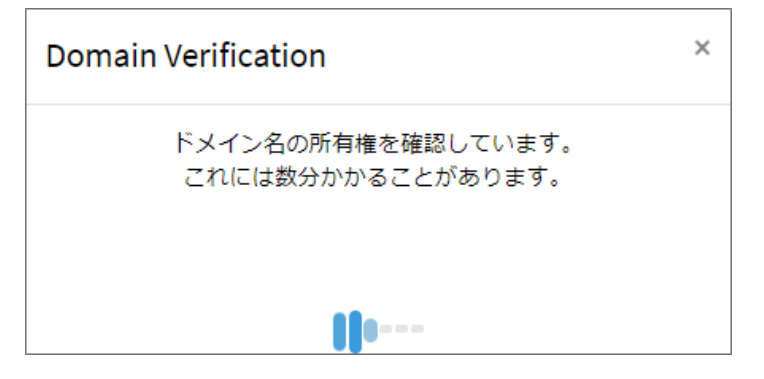

ダッシュボードの[DOMAINVERIFICATION]のアイコンが緑色の表示になります。

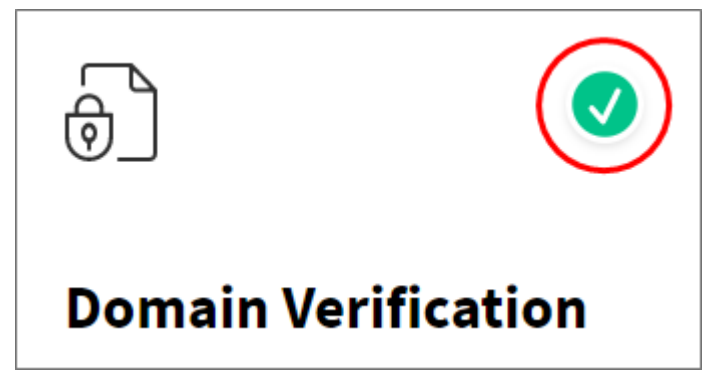